# 云备份

# 最佳实践

文档版本 01 发布日期 2024-05-17

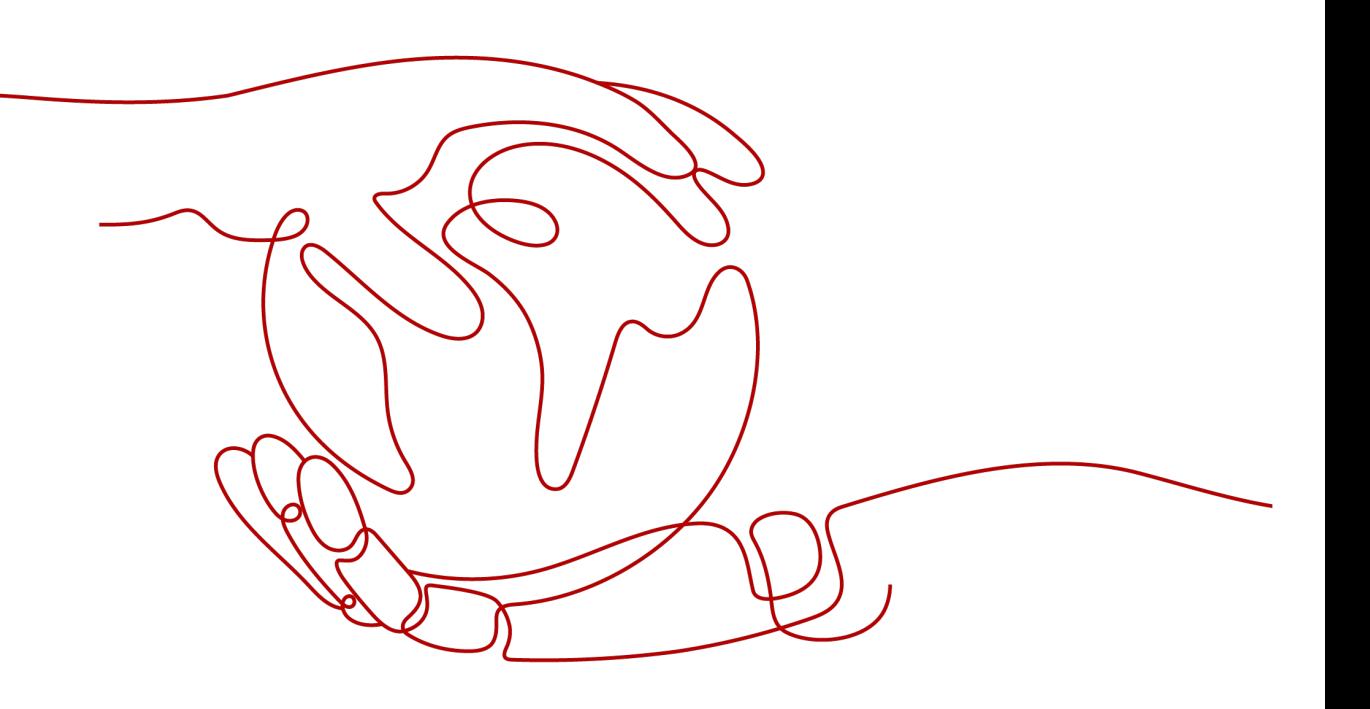

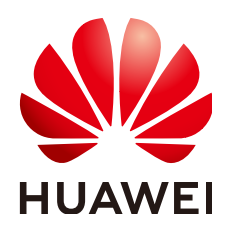

#### 版权所有 **©** 华为云计算技术有限公司 **2024**。 保留一切权利。

非经本公司书面许可,任何单位和个人不得擅自摘抄、复制本文档内容的部分或全部,并不得以任何形式传 播。

#### 商标声明

**SI** 和其他华为商标均为华为技术有限公司的商标。 本文档提及的其他所有商标或注册商标,由各自的所有人拥有。

#### 注意

您购买的产品、服务或特性等应受华为云计算技术有限公司商业合同和条款的约束,本文档中描述的全部或部 分产品、服务或特性可能不在您的购买或使用范围之内。除非合同另有约定,华为云计算技术有限公司对本文 档内容不做任何明示或暗示的声明或保证。

由于产品版本升级或其他原因,本文档内容会不定期进行更新。除非另有约定,本文档仅作为使用指导,本文 档中的所有陈述、信息和建议不构成任何明示或暗示的担保。

# 华为云计算技术有限公司

地址: 贵州省贵安新区黔中大道交兴功路华为云数据中心 邮编:550029

网址: <https://www.huaweicloud.com/>

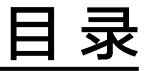

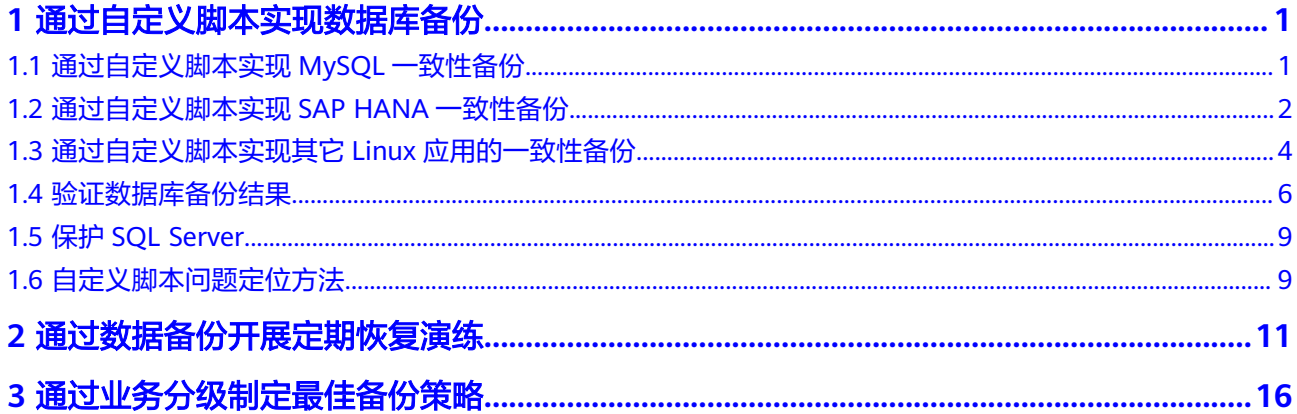

# <span id="page-3-0"></span>**1** 通过自定义脚本实现数据库备份

# **1.1** 通过自定义脚本实现 **MySQL** 一致性备份

本章节以SuSE 11 SP3操作系统下MySQL 5.5单机版为例,介绍如何通过自定义脚本来 冻结、解冻MySQL数据库,以实现对于MySQL数据库的数据库备份。

## 场景介绍

某企业购买了云服务器,并在云服务器中安装了MySQL 5.5数据库用于存放业务数 据。随着数据量的增加,之前的崩溃一致性保护已经满足不了RTO、RPO的要求,决 定采用应用一致性备份,减小RTO与RPO。

## 数据准备

#### 表 **1-1** 数据准备

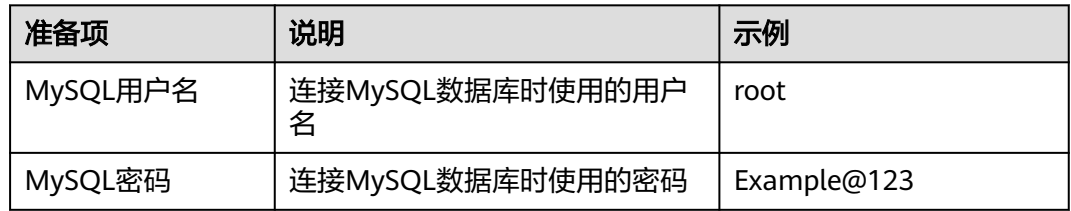

## 详细步骤

步骤**1** 加密MySQL密码,供自定义脚本使用

- 1. 登录MySQL服务器,输入cd /home/rdadmin/Agent/bin/,进入Agent目录。
- 2. 执行/home/rdadmin/Agent/bin/agentcli encpwd,回显如下: Enter password:

输入MySQL密码,并按"Enter",屏幕上就会打印出加密后的密码,将其复制到 剪贴板中。

#### 说明

冻结解冻脚本中配置的明文密码长度不超过16位,否则配置后密码会被截断,应用一致性 备份会失败。

<span id="page-4-0"></span>步骤**2** 执行**cd /home/rdadmin/Agent/bin/thirdparty/ebk\_user** ,进入自定义脚本目录, 然后执行**vi mysql\_freeze.sh**,打开MySQL示例冻结脚本。

将下图所示的**MYSQL\_USER**与**MYSQL\_PASSWORD**修改为实际值,其中 **MYSQL\_PASSWORD**为[步骤](#page-3-0)**1**的屏幕输出。

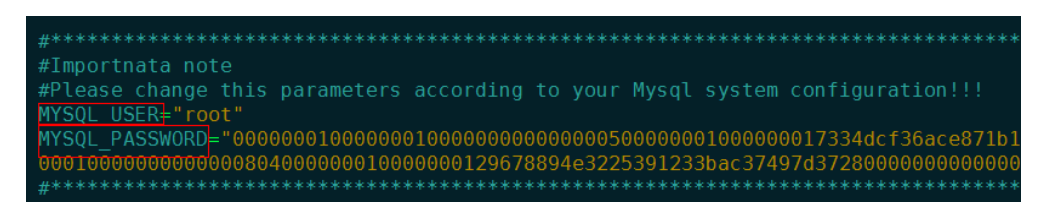

也可以使用sed命令来直接进行修改:

**sed -i 's/^MYSQL\_PASSWORD=.\*/MYSQL\_PASSWORD="XXX"/' mysql\_freeze.sh mysql\_unfreeze.sh** ,其中**XXX**为步骤1中打印出的密码。

此操作会同时修改冻结解冻脚本,所以无需再执行步骤**3**。

步骤**3** 执行**vi mysql\_unfreeze.sh**,打开MySQL示例解冻脚本,修改此脚本中的用户名和密 码。

**mysql\_unfreeze.sh**与**mysql\_freeze.sh**脚本实现了基本的数据库冻结与解冻操作,如 果你在冻结、解冻时有其它额外步骤需要执行,可以自行在其中进行修改。详细说明 请参见 [通过自定义脚本实现其它](#page-6-0)**Linux**应用的一致性备份。

#### 注意

MySQL的冻结是通过FLUSH TABLES WITH READ LOCK指令来实现的,此指令不会触 发bin log刷盘操作,如果开启了bin log,且sync\_binlog参数不为1,则可能出现保存 的备份映像中部分SQL操作未记录到bin log的情况, 如果bin log也需要完整保护, 请 设置sync\_binlog=1。

#### **----**结束

# **1.2** 通过自定义脚本实现 **SAP HANA** 一致性备份

本章节以SuSE 11 SP4 for SAP操作系统下HANA 2.0单机版为例,介绍如何通过自定义 脚本来冻结、解冻HANA数据库,以实现对HANA数据库的数据库备份。

## 场景介绍

某企业购买了云服务器,并在上面安装了HANA 2.0单机版数据库,用于存放业务数 据,随着数据量的增加,之前的崩溃一致性保护已经满足不了RTO、RPO的要求,决 定采用应用一致性备份,减小RTO与RPO。

## 数据准备

#### 表 **1-2** 数据准备

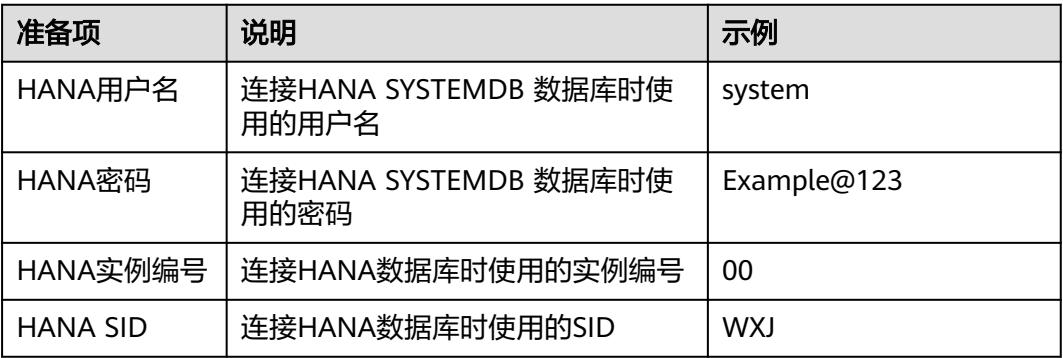

## 详细步骤

步骤**1** 加密HANA用户密码,供自定义脚本使用

- 1. 登录HANA服务器,输入cd /home/rdadmin/Agent/bin/,进入Agent目录。
- 2. 执行/home/rdadmin/Agent/bin/agentcli encpwd,回显如下: Enter password:

输入HANA用户的密码,并按"Enter",屏幕上就会打印出加密后的密码,将其 复制到剪贴板中。

说明

冻结解冻脚本中配置的明文密码长度不超过16位,否则配置后密码会被截断,应用一致性 备份会失败。

执行**cd /home/rdadmin/Agent/bin/thirdparty/ebk\_user** ,进入自定义脚本目 录,执行**vi hana freeze.sh**,打开HANA示例冻结脚本。

步骤**2** 将下图所示的**HANA\_USER HANA\_PASSWORD INSTANCE\_NUMBER DB\_SID**修改 为实际值,其中**HANA\_PASSWORD** 为步骤1的屏幕输出。

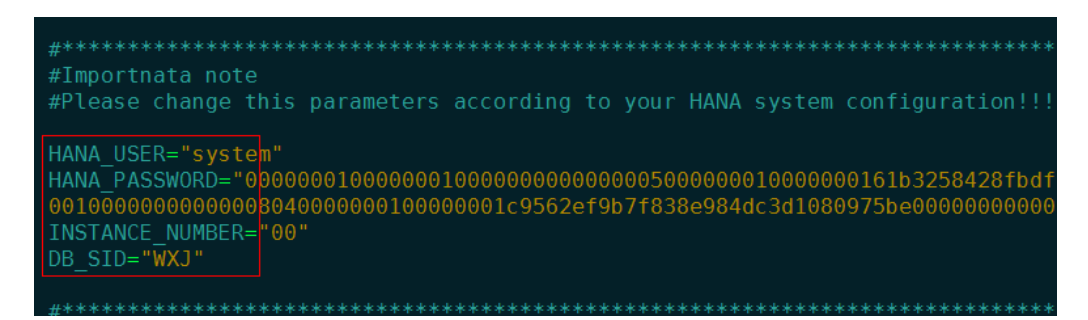

也可以使用sed命令来直接进行修改:

**sed -i 's/^HANA\_USER=.\*/HANA\_USER="XXX"/' hana\_freeze.sh hana\_unfreeze.sh**,其中XXX为数据库用户名。

**sed -i 's/^HANA\_PASSWORD=.\*/HANA\_PASSWORD="XXX"/' hana\_freeze.sh hana unfreeze.sh** ,其中XXX为步骤1中打印出的密码。

<span id="page-6-0"></span>**sed -i 's/^INSTANCE\_NUMBER=.\*/INSTANCE\_NUMBER="XXX"/' hana\_freeze.sh hana unfreeze.sh** ,其中XXX为数据库实例编号。

sed -i 's/^DB\_SID=.\*/DB\_SID="XXX"/' hana\_freeze.sh hana\_unfreeze.sh, 其中 **XXX**为数据库SID。

此操作会同时修改冻结解冻脚本,所以无需再执行步骤**3**。

步骤3 执行vi hana\_unfreeze.sh, 打开HANA示例解冻脚本, 修改此脚本中的用户名、密 码、实例编号与SID

**hana\_freeze.sh**与**hana\_unfreeze.sh**脚本实现了基本的数据库冻结与解冻操作,如果 你在冻结、解冻时有其它额外步骤需要执行,可以自行在其中进行修改。详细说明请 参见 通过自定义脚本实现其它**Linux**应用的一致性备份

## 警告

冻结SAP HANA数据库时,按照SAP官方建议,需要冻结Data卷的XFS文件系统,否则 可能出现数据不一致的问题。在此示例脚本中,将会查询出HANA使用的Data卷挂载 点,并用xfs\_freeze 命令进行冻结。

如果HANA系统未按照SAP官方建议使用一个独立分区来存放Data卷数据,而是与系统 卷共用一个分区,则请修改hana freeze.sh脚本,注释掉xfs freeze相关行,防止整个 系统都被冻结,但此时可能出现备份数据不一致的问题。

**----**结束

# **1.3** 通过自定义脚本实现其它 **Linux** 应用的一致性备份

#### 场景介绍

在Linux下,如果有其它应用需要一致性备份,可以编写自己的冻结、解冻脚本,来实 现应用的保护。自定义脚本需放置在**/home/rdadmin/Agent/bin/thirdparty/ ebk\_user**目录中,供Agent在备份过程中调用。

下面以一个虚构的应用appexample为例,来进行说明。

appexample是一款新的数据库,它对外提供了appexample -freeze与appexample unfreeze两个命令来实现冻结与解冻。

用户需要开发自己的appexample\_freeze.sh与appexample\_unfreeze.sh脚本,供备份 Agent调用以实现一致性备份。在备份过程中,会先调用appexample\_freeze.sh脚本来 冻结IO,冻结成功后,会进行磁盘的一致性快照激活,保证备份的数据是一致性的, 最后再调用appexample\_unfreeze.sh脚本解冻IO。

整体流程如图**[1-1](#page-7-0)**所示:

#### 图 1-1 数据库备份流程图

<span id="page-7-0"></span>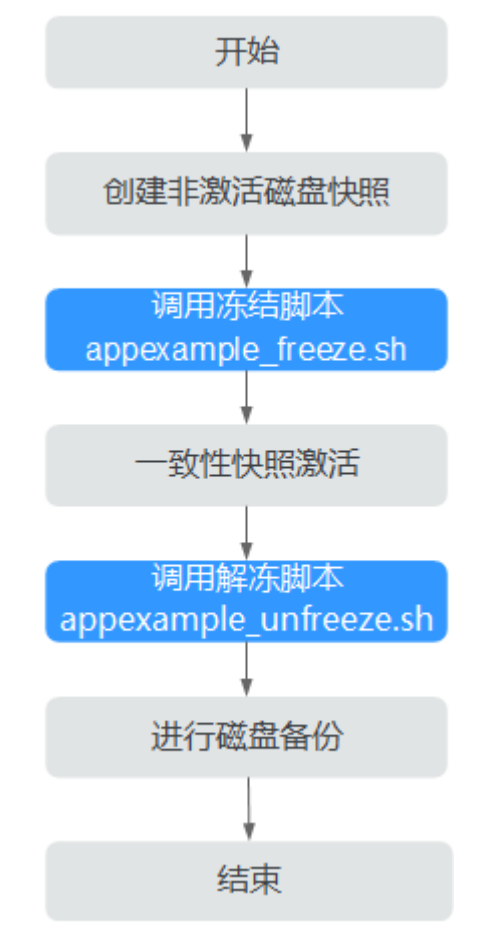

## 开发冻结脚本

appexample\_freeze.sh示例如下:

```
#!/bin/sh
AGENT_ROOT_PATH=$1 #Agent程序调用脚本时, 传入的的根目录, 日志函数等会使用此变量, 请不要改名
PID=$2 #Agent程序调用脚本时,传入的PID数字,用于结果的输出,请不要改名
. "${AGENT_ROOT_PATH}/bin/agent_func.sh"#引用脚本框架,提供了日志,加解密等功能
#结果处理函数,用于将结果写入到文件中,供脚本调用者获取返回值。<br>#结果处理函数,用于将结果写入到文件中,供脚本调用者获取返回值。
#无返回值
#RESULT FILE在agent func.sh中进行了定义
function ExitWithResult()
 Log "[INFO]:Freeze result is $1."
 echo $1 > ${RESULT_FILE}
 chmod 666 ${RESULT_FILE}
 exit $1
function Main()
 Log "[INFO]: Begin to freeze appexample."
 #查找appexample是否存在, 如果appexample不存在, 则返回0, 退出
#在冻结iO步骤中,Agent程序会依次调用每个冻结脚本,如果一个失败,总体就会失败。所以为了防止干扰<br>其他程序的冻结过程,找不到appexample时,应返回0
 which appexample
 if [ $? - ne 0 ]then
     Log "[INFO]:appexample is not installed."
```

```
ExitWithResult 0
  fi
  #调用实际的冻结命令
  appexample -freeze
  if \[  $? -ne 0 ]
  then
      Log "[INFO]:appexample freeze failed."
      #冻结失败,记录结果并退出
      ExitWithResult 1
  fi
  Log "[INFO]:Freeze appexample success."
  #冻结成功,记录结果并退出
  ExitWithResult 0
Main
```
## 开发解冻脚本

appexample\_unfreeze.sh示例如下:

```
#!/bin/sh
AGENT ROOT PATH=$1 #Agent程序调用脚本时,传入的的根目录,日志函数等会使用此变量,请不要改名
. "${AGENT_ROOT_PATH}/bin/agent_func.sh"#引用脚本框架,提供了日志,加解密等功能
#结果处理函数,用于将结果写入到文件中,供脚本调用者获取返回值。
#入参 $1:0表示成功, 1表示失败
#无返回值
#RESULT FILE在agent func.sh中进行了定义
function ExitWithResult()
 Log "[INFO]:Freeze result is $1."
 echo $1 > ${RESULT_FILE}
 chmod 666 ${RESULT_FILE}
 exit $1
function Main()
 Log "[INFO]: Begin to freeze appexample."
 #查找appexample是否存在, 如果appexample不存在, 则返回0, 退出
which appexample
 if [ $? - ne 0 ]then
     Log "[INFO]:appexample is not installed."
     ExitWithResult 0
 fi
 #调用实际的解冻命令
 appexample -unfreeze
 if [ $? -ne 0 ]then
   Log "[INFO]:appexample freeze failed."
   #解冻失败,记录结果并退出
   ExitWithResult 1
 fi
 Log "[INFO]:Freeze appexample. success"
 #解冻成功,记录结果并退出
 ExitWithResult 0
```

```
Main
```
# 1.4 验证数据库备份结果

使用自定义脚本实现数据库备份完成后,可以通过如下操作验证数据库备份结果是否 成功。

#### 验证数据库备份结果 **(Linux)**

下面以MY SQL数据库为例进行验证。

- 步骤**1** 登录MY SQL数据库,创建新的数据库。
- 步骤**2** 创建数据库成功后,创建存储过程,可以参考图**1-2**。

图 **1-2** 创建存储过程

```
DELIMITER //
CREATE DEFINER='root'@'localhost' PROCEDURE 'test insert xuwei3'()
BEGIN
declare i int:
declare v float:
set i = 0;
while i < 10000000d<sub>o</sub>select RAND()*100 into v;
insert into xuwei1 test values(i, 'xxxxxx', now());
set i = i+1:
end while:
END
\mathcal{U}DELIMITER:
```
- 步骤**3** 进入云服务器备份控制台,对目标弹性云服务器创建数据库备份,并勾选数据库备 份。
- 步骤**4** 待备份完成后,进入/home/rdadmin/Agent/log/thirdparty.log,查看冻结、解冻日 志,确定冻结解冻时间。
- 步骤**5** 使用新创建的数据库备份恢复目标弹性云服务器。恢复成功后,登录云服务器和数据 库,查看表中最后一条插入数据对应的时间。
- 步骤**6** 对比步骤**5**日志显示的VSS冻结成功时间和步骤**4**的时间。冻结成功之前会停止插入数 据,所以步骤**5**的时间比步骤**4**早。若步骤**5**的时间比步骤**4**早,则表示应用一致性备份 成功。

**----**结束

#### 验证数据库备份结果 **(Windows)**

下面以SQL SERVER数据库为例进行验证。

- 步骤**1** 登录SQL\_SERVER数据库,创建新的数据库。
- 步骤**2** 创建数据库成功后,创建存储过程,可以参考图**[1-3](#page-10-0)**。

#### <span id="page-10-0"></span>图 **1-3** 创建存储过程

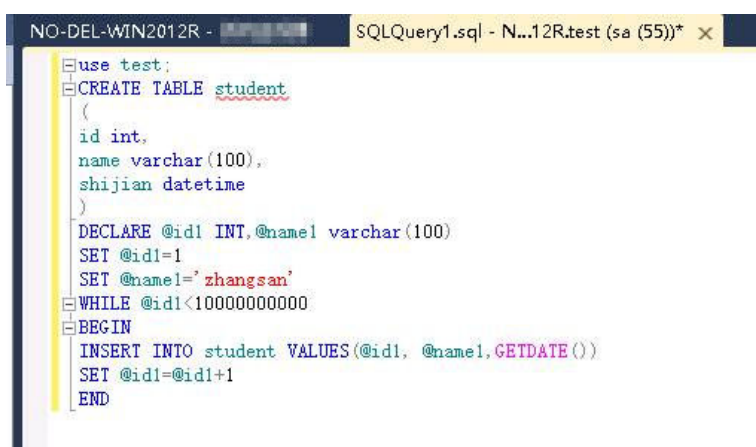

步骤**3** 进入云备份控制台,对目标弹性云服务器创建数据库备份,并勾选数据库备份。

步骤**4** 待备份完成后,进入Cloud Server Backup Agent-WIN64\log\ rdagent.txt文件,查看 冻结、解冻日志,确定冻结解冻时间。如图中所示的17:28:51。

#### 图 **1-4** 查看日志

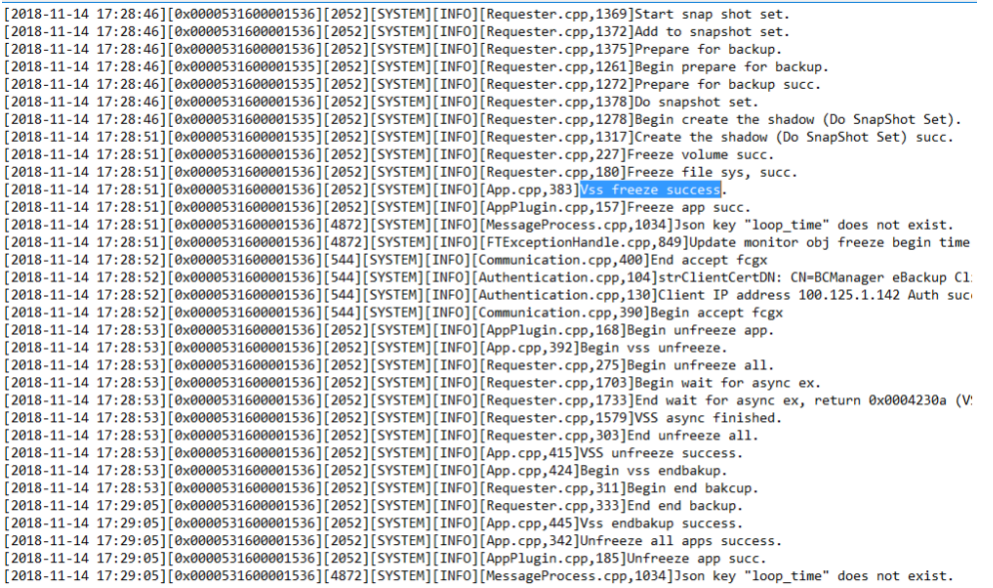

- 步骤**5** 使用新创建的数据库备份恢复目标弹性云服务器。恢复成功后,登录云服务器和数据 库,查看表中最后一条插入数据对应的时间(17:28:49)的记录。
- 步骤**6** 对比步骤**5**日志显示的VSS冻结成功时间和步骤**4**的时间。冻结成功之前会停止插入数 据,所以步骤**5**的时间比步骤**4**早。若步骤**5**的时间比步骤**4**早,则表示应用一致性备份 成功。

**----**结束

# <span id="page-11-0"></span>**1.5** 保护 **SQL Server**

# 保护 **Failover Cluster** 模式下的 **SQL Server**

当前云服务器备份只支持单个虚拟机的一致性备份,对于集群数据库暂不支持,完整 支持将在后续版本中推出。

在Failover Cluster模式下, SQL Server服务只在主节点上是启动的, 故在创建云服务 器备份时,只需要将主节点加入策略进行备份。在主备发生切换后,及时调整策略, 确保始终对主节点进行备份。在恢复时,请先停止所有备节点,然后还原主节点。

洗择服务哭

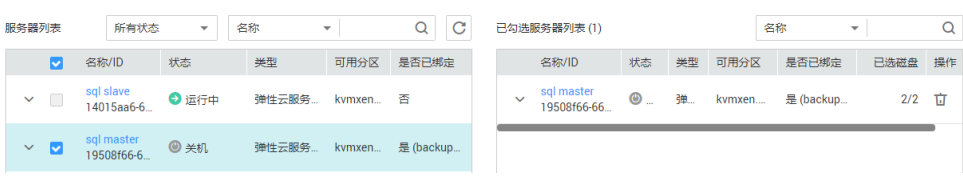

# 保护 **Always on Availability Groups** 模式下的 **SQL Server**

当前云服务器备份只支持单个虚拟机的一致性备份,对于集群数据库暂不支持,完整 支持将在后续版本中推出。

在Always On模式下,SQL Server服务在主备节点上都是启动的,数据由主复制到 备,主上拥有全部的数据。故在创建云服务器备份时,只需要将主节点加入策略进行 备份。在主备发生切换后,及时调整策略,确保始终对主节点进行备份。

由于SQL Server自身的机制,在恢复主时,可能会触发同步,使备节点上的数据也被 覆盖,导致备份时刻之后新产生的数据丢失,所以建议只有在主备节点均不可用时才 进行整机恢复,防止非预期的数据丢失。

# **1.6** 自定义脚本问题定位方法

如果自定义脚本存在缺陷,可能导致数据库备份失败,此时可以打开**/home/ rdadmin/Agent/log/thirdparty.log**,查看日志进行定位。

图**1-5**为一个冻结MySQL数据库失败时的日志样例

## 图 **1-5** 日志示例

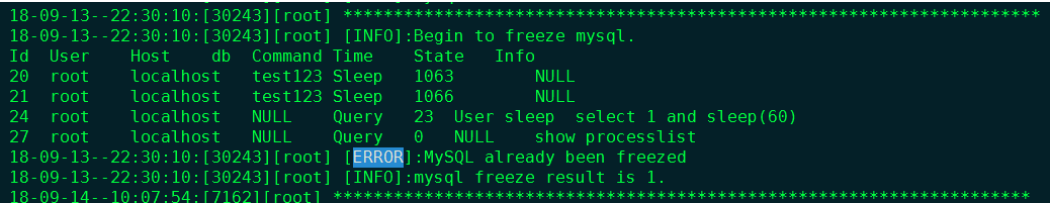

第一列 **18-09-13--22:30:10** 为日志记录时间

第二列 **[30243]** 为脚本的PID编号

第三列 **[root]** 为脚本的执行用户

#### 第四列 **[INFO]** 或 **[ERROR]** 为日志级别

一般脚本调用失败时,打开日志文件,找到相应时间点的ERROR即可初步确定问题原 因。例如图**[1-5](#page-11-0)**中的错误就是因为MySQL已经处于冻结状态,再次冻结,就会出错。

# <span id="page-13-0"></span>**2** 通过数据备份开展定期恢复演练

# 背景

根据数据安全法,需要对数据容灾备份**定期开展数据恢复测试**。恢复是指利用备份软 件把所备份的数据内容恢复到数据源。由于业务系统日常运行过程中,经常无法直接 在所备份的服务器进行真实环境恢复操作。但为了验证备份数据的可用性以及备份方 案完整性、可靠性以及应对未来系统突发事件发生,可以通过备份新建资源的方式来 对备份介质以及备份方案进行检验,来确保备份的可恢复验证。

## 演练原则

- 参考<mark>灾备策略</mark>里的演练频率,有计划、周期性地对备份数据进行恢复演练
- 以备份资源为单位在该资源的所有备份内抽样随机进行,不必每个备份都进行, 但要保证在一定期限内每种资源的每类备份至少有一次备份被恢复验证过
- 为防止干扰实际业务,恢复演练以使用备份创建新资源实例进行,禁止直接恢复 源实例
- 下发备份恢复任务后,恢复任务成功,备份能够正常恢复资源,且恢复的数据正 确性需要与预期匹配,则视为恢复成功
- 下发备份恢复任务后,如果恢复任务失败,或者恢复任务成功,但数据存在丢 失、无法读取的情况,则视为恢复失败,请及时联系华为云工程师进行定位处理
- 操作员应详细记录演练的周期、过程及结果。

# 资源与成本

#### 表 **2-1** 资源和成本规划

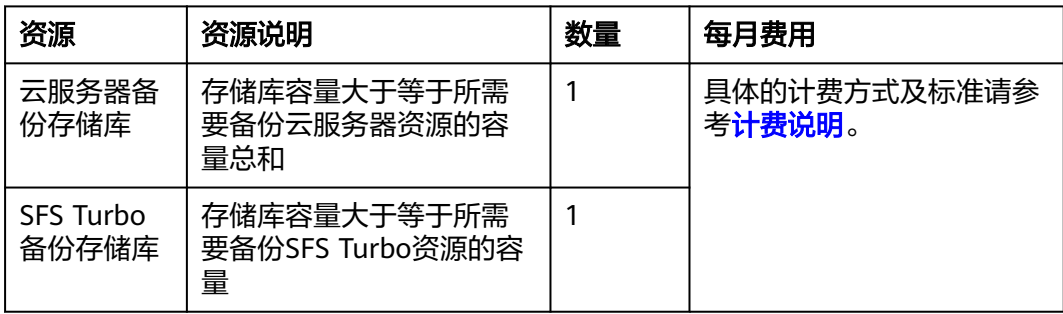

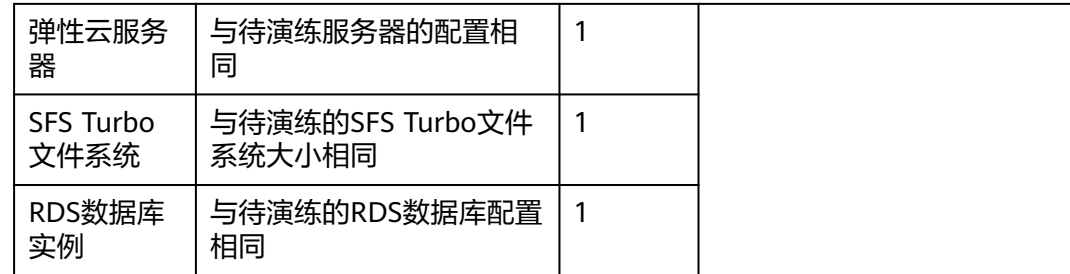

# 备份演练

三种备份类型的备份演练操作流程如下:

#### 云服务器备份演练

- 步骤**1** 以核心系统的某个云服务器为例,每月进行备份恢复演练任务。
- 步骤**2** 登录云备份管理控制台。
	- 1. [登录管理控制台](https://console.huaweicloud.com/console/?locale=zh-cn#/cbr/manager/csbs/vaultList)。
	- 2. 单击管理控制台左上角的 <sup>Q</sup> ,选择区域。
	- 3.  $\hat{p} = \frac{m}{n}$ ,选择 "存储 > 云备份"。
- 步骤**3** 选择"云服务器备份"页签,选择"备份副本"。
- 步骤4 获取该云服务器的备份列表: 选择"服务器ID",输入需要验证的云服务器ID,单击 "搜索"。

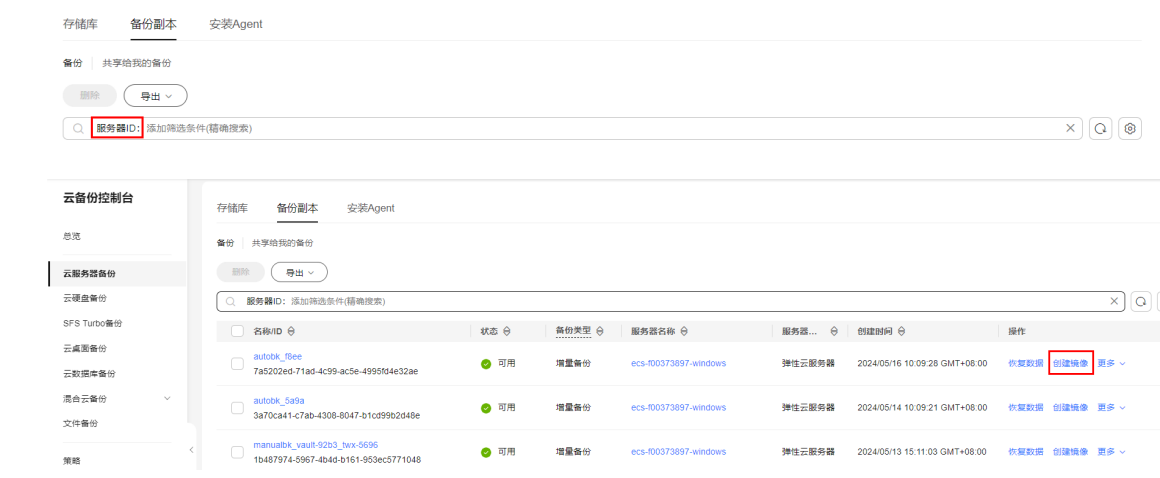

步骤5 选择任意一个备份副本,单击"创建镜像",进入IMS创建私有镜像界面,输入镜像名 称后,单击"确定"。

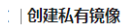

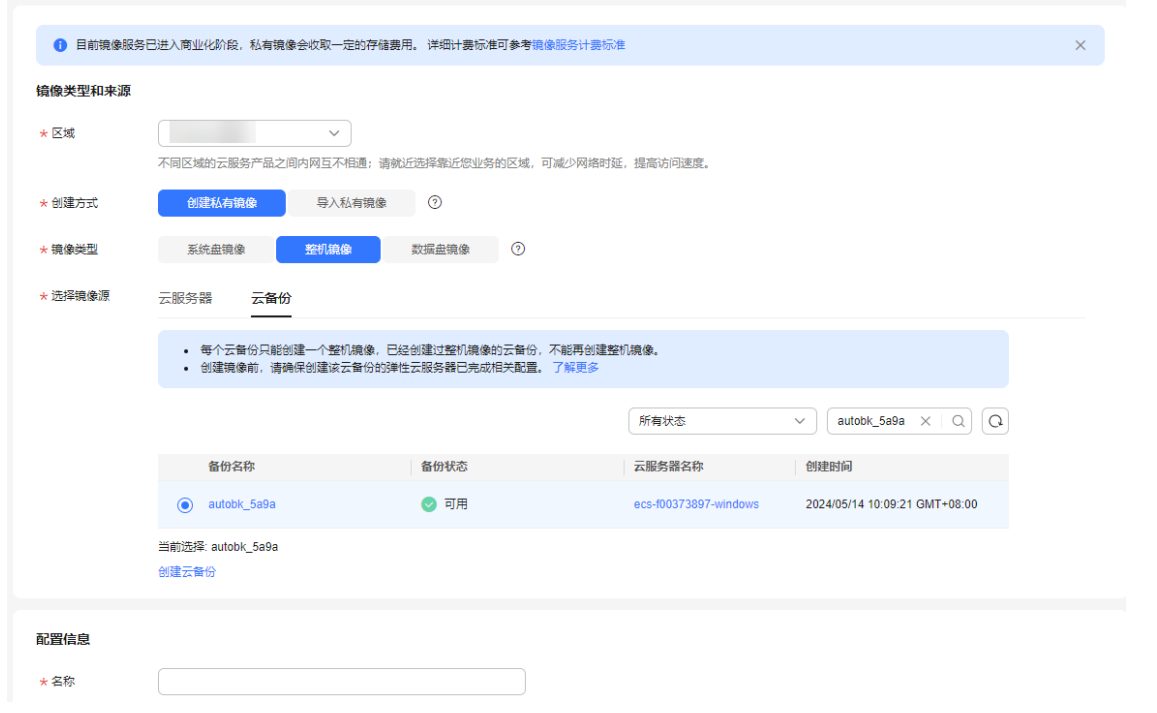

#### 步骤**6** 待镜像创建完成后,使用该镜像申请云服务器。

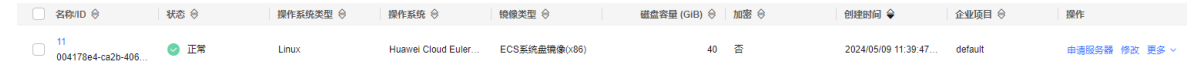

步骤**7** 将新创建的云服务器与当前云服务器进行对比,查看数据是否符合预期。

**----**结束

#### 云文件系统备份演练

- 步骤**1** 以核心系统的某个云文件系统为例,每月进行备份恢复演练任务。
- 步骤**2** 登录云备份管理控制台。
	- 1. [登录管理控制台](https://console.huaweicloud.com/console/?locale=zh-cn#/cbr/manager/csbs/vaultList)。
	- 2. 单击管理控制台左上角的 <sup>♡</sup> ,选择区域。
	- 3.  $\hat{p} = \frac{m}{n}$  , 选择 "存储 > 云备份"。
- 步骤**3** 选择"SFS Turbo备份"签页,选择"备份副本"。
- 步骤4 获取该云文件系统的备份列表: 选择"文件系统ID",输入需要验证的文件系统ID, 单击"搜索"。
- 步骤5 选择需要恢复的备份,单击"创建文件系统",并跳转到文件系统创建页。

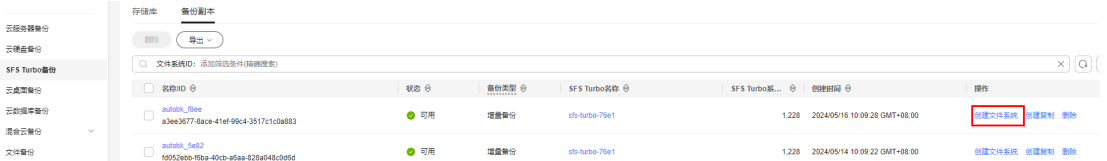

步骤**6** 选择云文件系统创建参数,确认提交,完成创建新的文件系统。

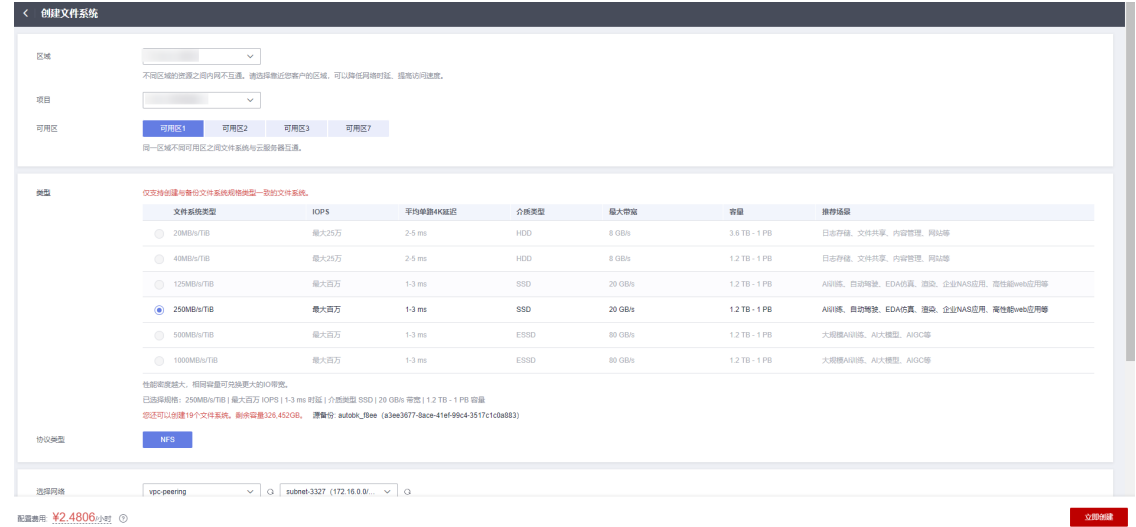

步骤7 查看比对新创建的云文件系统数据,校验数据是否符合预期。

**----**结束

#### 云数据库备份演练

- 步骤**1** 登录云备份管理控制台。
	- 1. [登录管理控制台](https://console.huaweicloud.com/console/?locale=zh-cn#/cbr/manager/csbs/vaultList)。
	- 2. 单击管理控制台左上角的 <sup>Q</sup> ,选择区域。
	- 3.  $\hat{\Phi}$   $\pm$  "  $\overline{=}$  ", 选择 "数据库 > 云数据库 RDS"。
- 步骤2 单击"备份管理",选择需要恢复的备份,单击操作列的"恢复"。
- 步骤3 选择恢复到"新实例",单击"确定",进入"恢复到新实例"的服务选型页面。

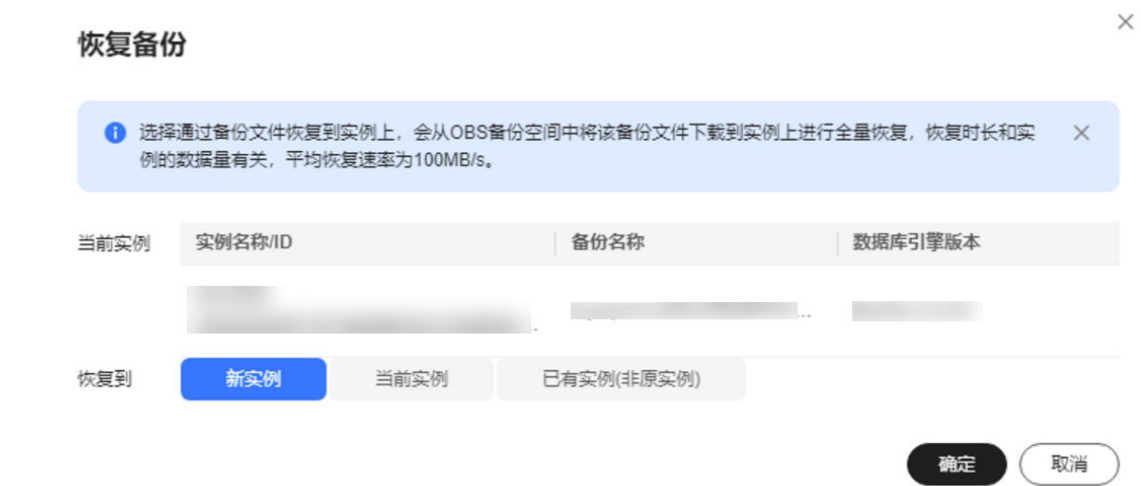

步骤**4** 新实例的数据库引擎和数据库版本,自动与原实例相同。存储空间大小默认和原实例 相同,且必须大于或等于原实例存储空间大小。其余参数详情可参考<mark>帮助指导</mark>。

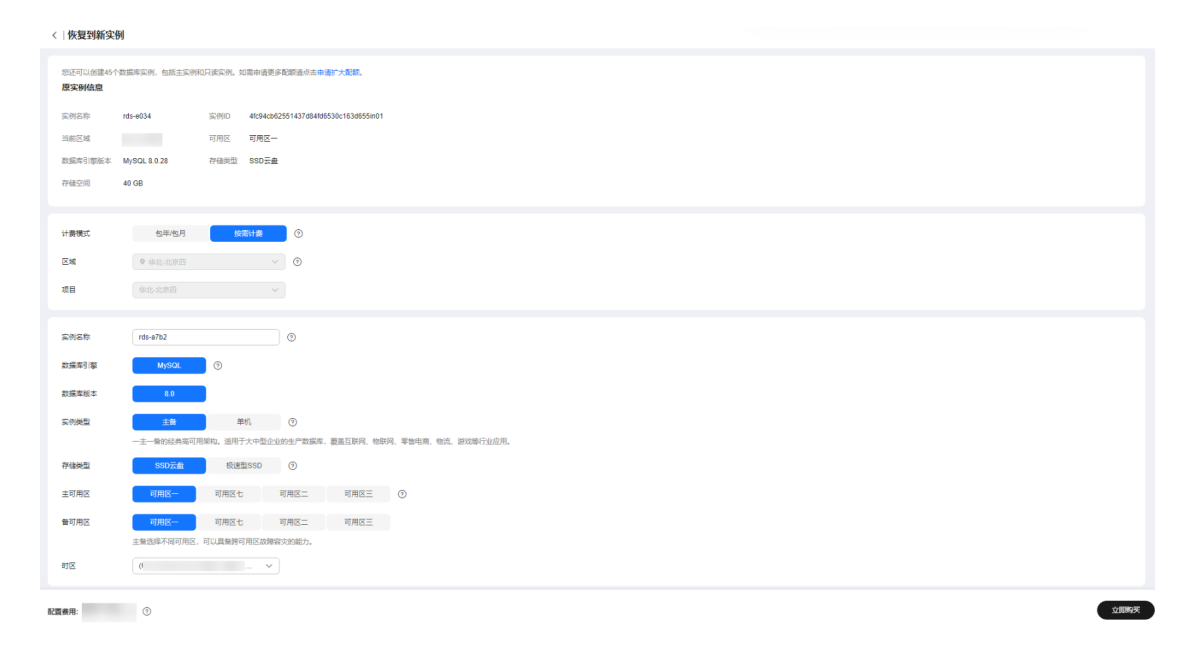

- 步骤5 单击"立即购买", 按照指导购买新数据库, 等待数据库实例状态由"创建中"变为 "正常",说明恢复成功。
- 步骤6 恢复成功后登录数据库实例进行验证,校验数据是否匹配预期。

#### **----**结束

# <span id="page-18-0"></span>**3** 通过业务分级制定最佳备份策略

# 背景

资源的备份策略决定了备份周期与保留规则,实践中需要根据数据的重要程度、用户 云上部署的业务系统的不同分级,配置不同的数据备份策略。

## 资源与成本

表 **3-1** 资源和成本规划

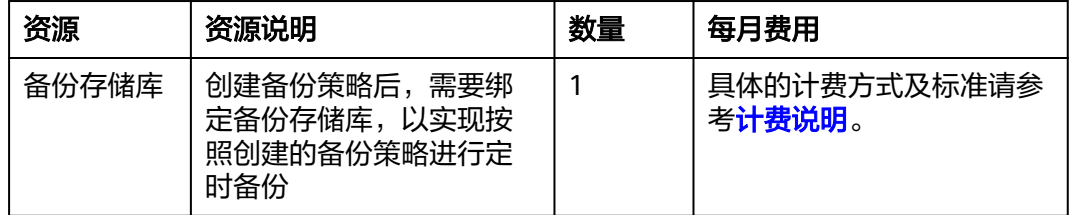

# 业务分级

同时结合业务实际,按照业务系统重要性及业务系统中断对整个公司业务影响的范围 和程度,可考虑将业务系统分为三类:

#### 核心系统

- a. 支撑公司核心业务流程,一旦停止服务会给公司运营造成重大影响或重大财 务损失,如购买系统;
- b. 支撑公司关键应用的重要基础设施和办公系统,一旦中断,导致大量员工正 常工作瘫痪。
- 重要系统
	- a. 支撑公司重要的业务流程,一旦停止服务会给公司业务运营造成严重影响, 或造成严重财务损失;
	- b. 支撑公司重要应用的基础设施和办公系统,一旦中断,会严重影响员工的正 常办公。
- 一般系统
	- a. 支撑公司业务流程,一旦停止服务对公司运营或财务造成损失,如培训系 统;

<span id="page-19-0"></span>b. 支撑公司普通应用的基础设施或办公系统,一旦中断,会影响员工的正常办 公。

一般情况下,可根据业务系统影响评估数据等级,核心数据对应于核心系统,重要系 统对应于重要数据,一般系统对应一般数据。如有数据分类与业务系统类别不匹配的 情况,则业务系统向更高级别系统定级。例如业务系统被评估为重要系统,但是数据 类型属于数据安全法的核心数据,则该系统向上一级定义为核心系统。

## 灾备策略

按照用户云上部署的业务系统的不同分级,建议配置不同的数据备份策略,针对常见 的云内资源采用如下数据备份策略,该策略可根据实际业务情况自行调整。参照策略 管理章节[创建备份策略。](https://support.huaweicloud.com/usermanual-cbr/cbr_03_0025.html)

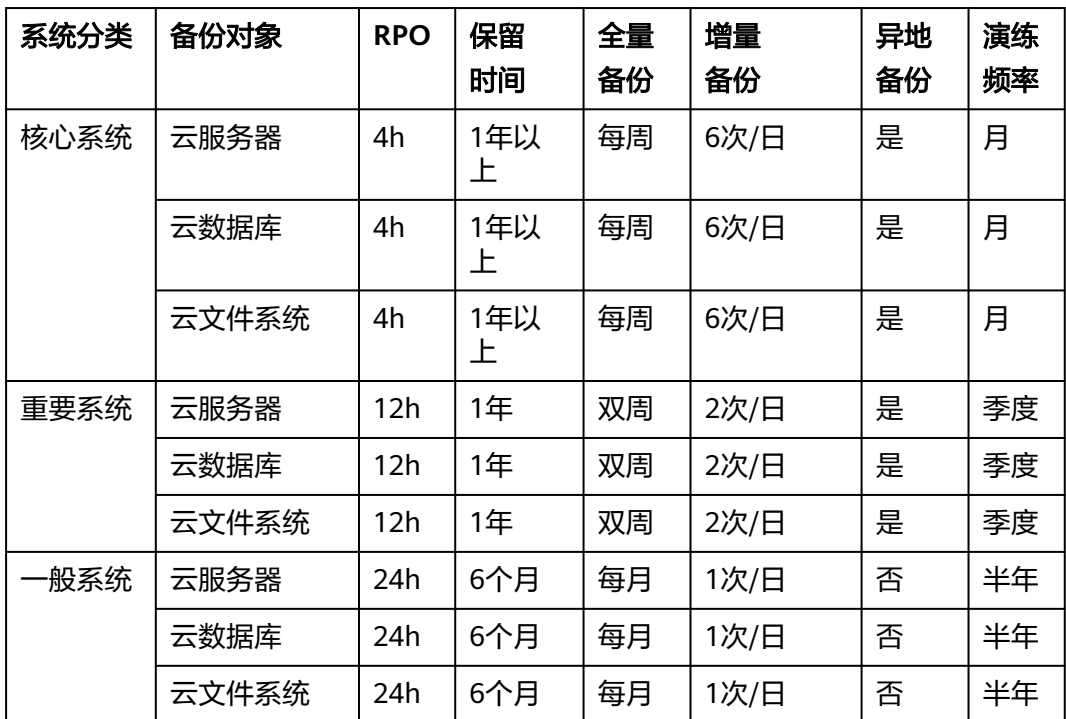